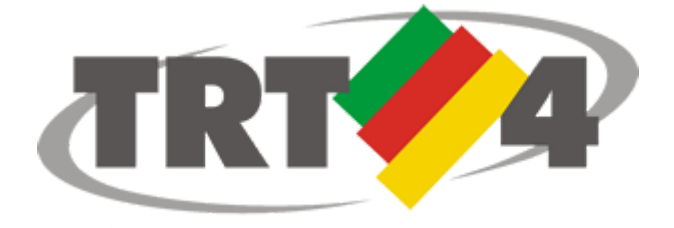

**Tribunal Regional do Trabalho da 4º Região**

# **MANUAL DE UTILIZAÇÃO DO SHODŌ**

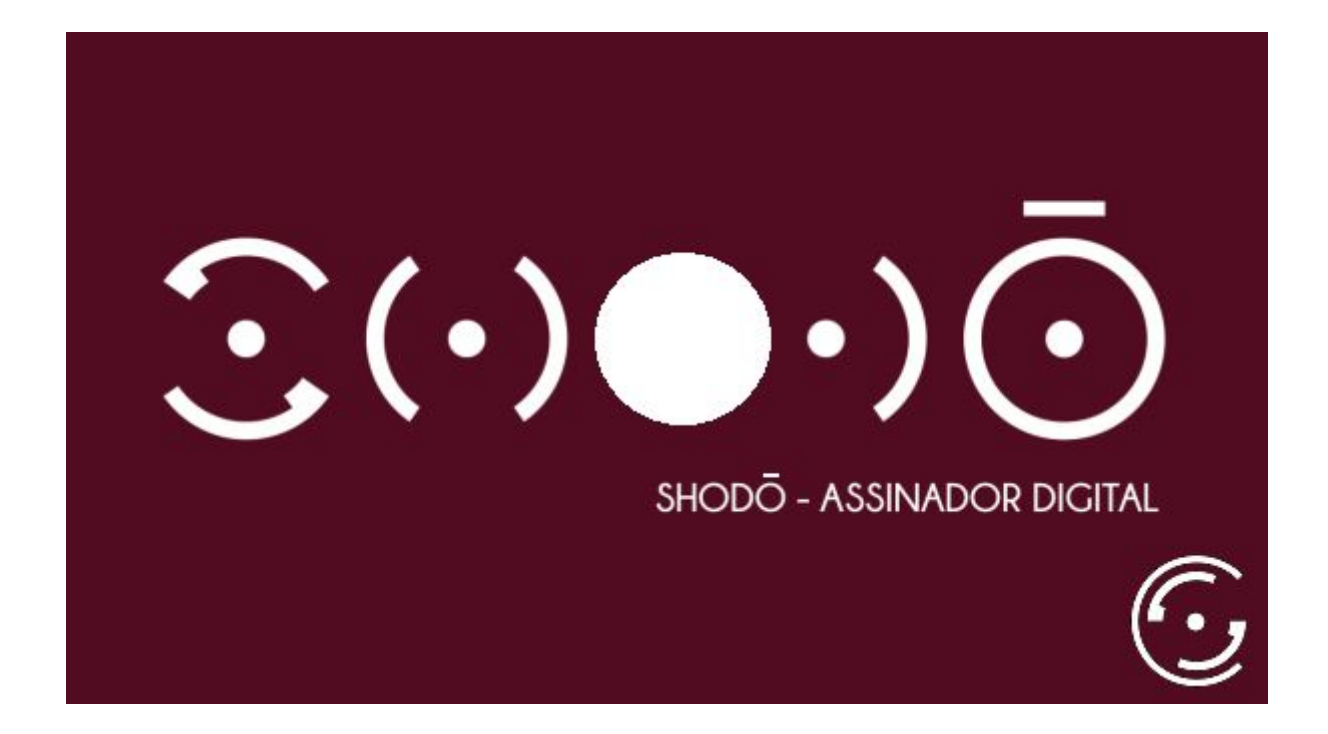

**Agosto 2017 v1.0**

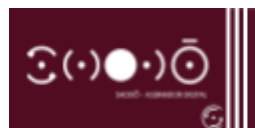

## **SUMÁRIO**

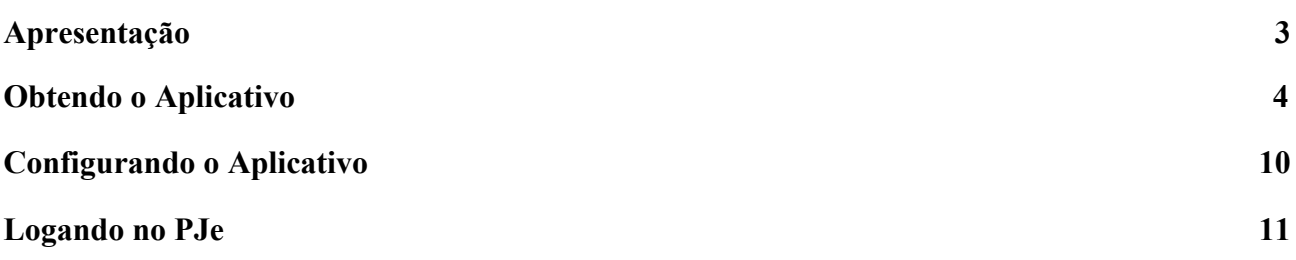

<span id="page-2-0"></span>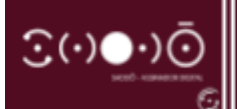

## **APRESENTAÇÃO**

A Secretaria de Tecnologia da Informação e Comunicação do Conselho Superior da Justiça do Trabalho (CSJT) criou um aplicativo de assinatura digital para o PJe a fim de superar as dificuldades que, de maneira recorrente, se manifestavam com a utilização do assinador antigo: **Applet;** o qual utilizava de plug-ins JAVA para seu funcionamento, aplicação que já está sendo descontinuada nas novas versões dos navegadores. Ao programa criado pelo CSJT foi dado o nome de **Shodō** (pronuncia-se "Shodôo")**,** que é a representação em caracteres ocidentais da palavra 書道 em japonês, a qual significa **"O caminho da caligrafia".**

O **Shodō** também utiliza linguagem JAVA para funcionar, porém dispensa os plug-ins, contornando as principais dificuldades de utilização nas versões mais atualizadas do JAVA e do navegador. Por essa característica e por ser um aplicativo que se instala na máquina, alguns requisitos são necessários para seu correto funcionamento, são eles:

- **● JRE 8 (Java versão 8 ou superior)**
- **● Driver do certificado A3 deve estar instalado**
- **● Cookies do navegador devem estar habilitados para o PJe**
- **● Javascript deve estar habilitado para o PJe**

O Tribunal Regional do Trabalho da 4ª Região disponibiliza, em seu site, link para download do **PJe - Portable** já configurado para o **Shodō,** facilitando, desse modo, a configuração do navegador pelo usuário, haja vista ser necessário somente a instalação do programa para o usuário utilizar o novo assinador digital.

#### **Público-alvo deste manual**

Advogados, peritos, leiloeiros e partes jus postulandi, bem como servidores e magistrados do TRT4 que utilizam o PJe em computador pessoal **e que não desejem utilizar o PJe Portable.**

<span id="page-3-0"></span>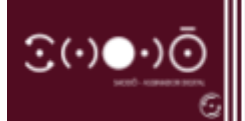

**OBTENDO O APLICATIVO** 

Ao abrir o PJe, o usuário deparar-se-á com uma pop-up requisitando a escolha do modo de assinatura digital que será utilizada para conectar-se ao sistema. Caso ainda não o possua instalado em sua máquina, o usuário deverá clicar no link referenciado no botão ["aqui](https://pje.trt4.jus.br/processo-judicial-eletronico/shodo/AssinadorJT.jnlp)" da referida janela.

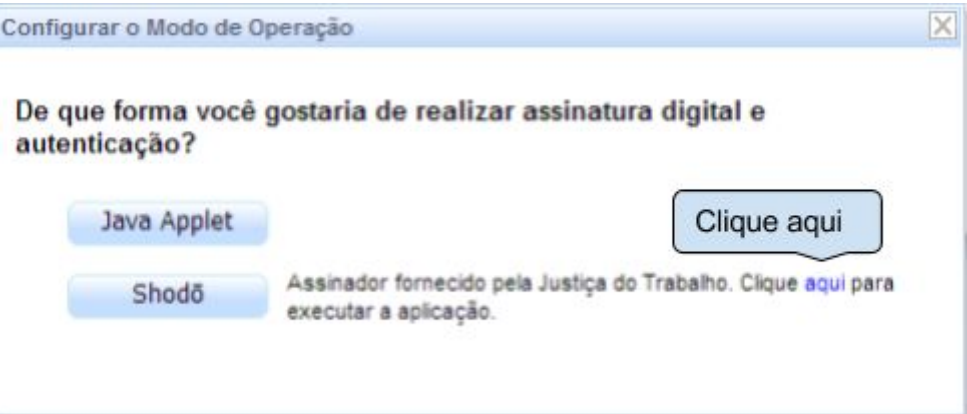

A seguinte janela será aberta:

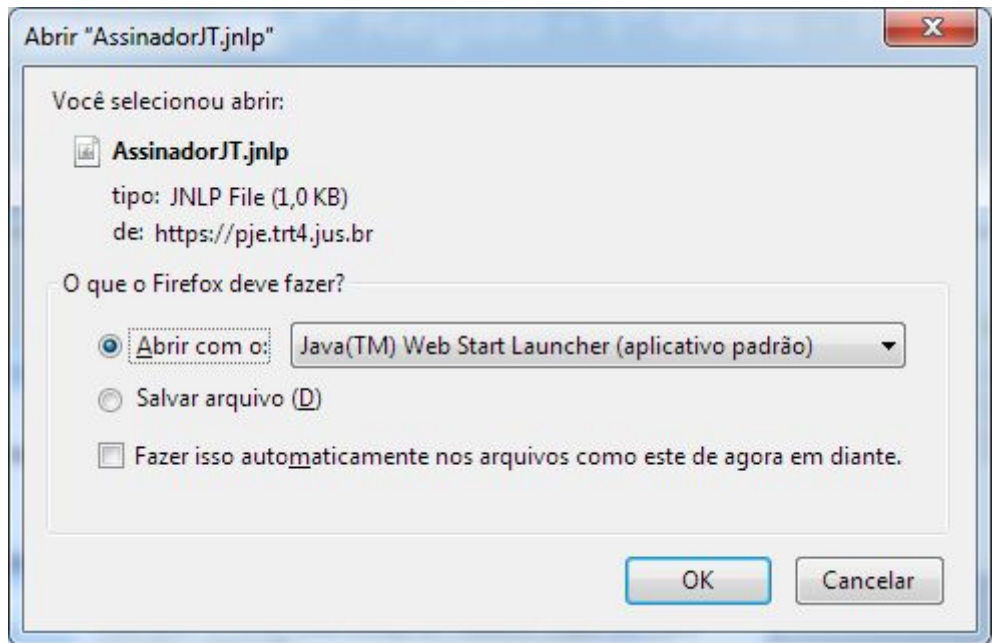

Ao clicar em OK, o Assinador será baixado e uma janela, como a seguir, será exibida:

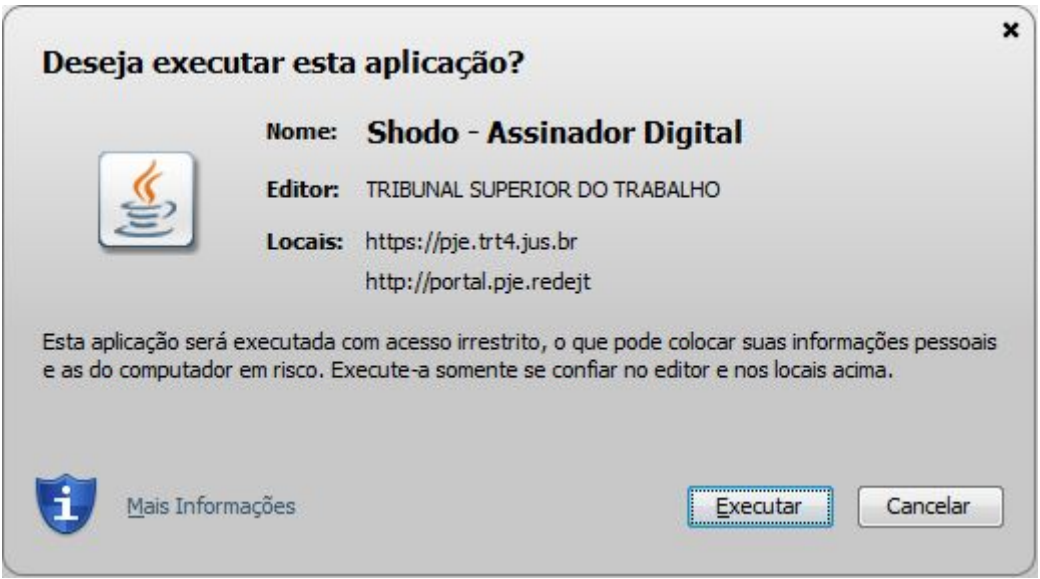

Deve-se, então, clicar em "Executar". O Shodō será aberto, apresentando brevemente uma tela como a seguir:

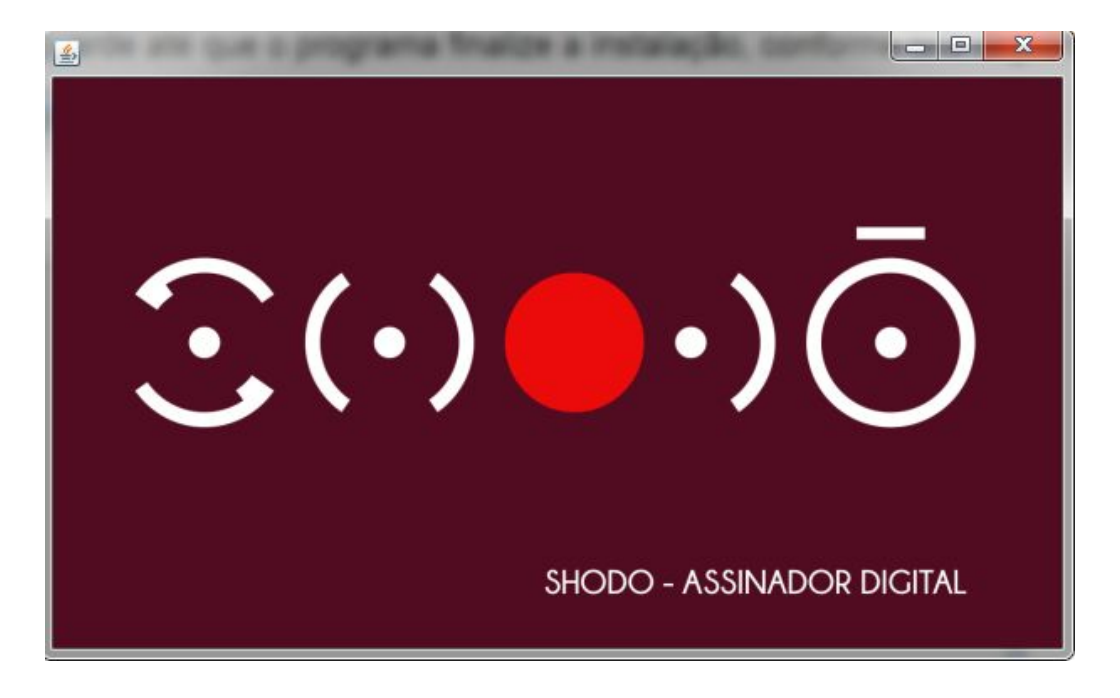

Feito isso, o Shodō estará disponível na bandeja do sistema (próximo ao relógio do Windows) como ilustra a figura que segue:

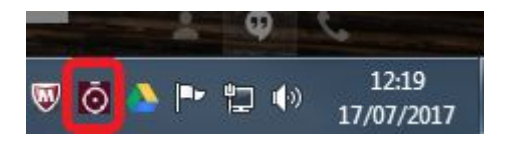

Caso o ícone não apareça, deve-se verificar se não está recolhido no agrupador de ícones da área de notificações:

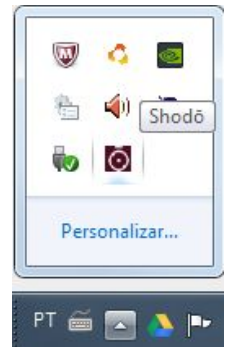

O usuário deve, então, clicar com o botão direito sobre o ícone e, em seguida, selecionar a opção "Status":

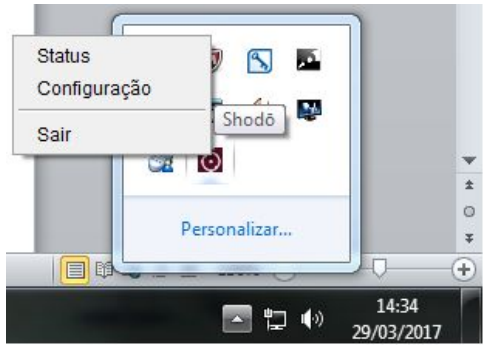

Deverá ser aberta uma página como a seguir no Firefox padrão do Sistema:

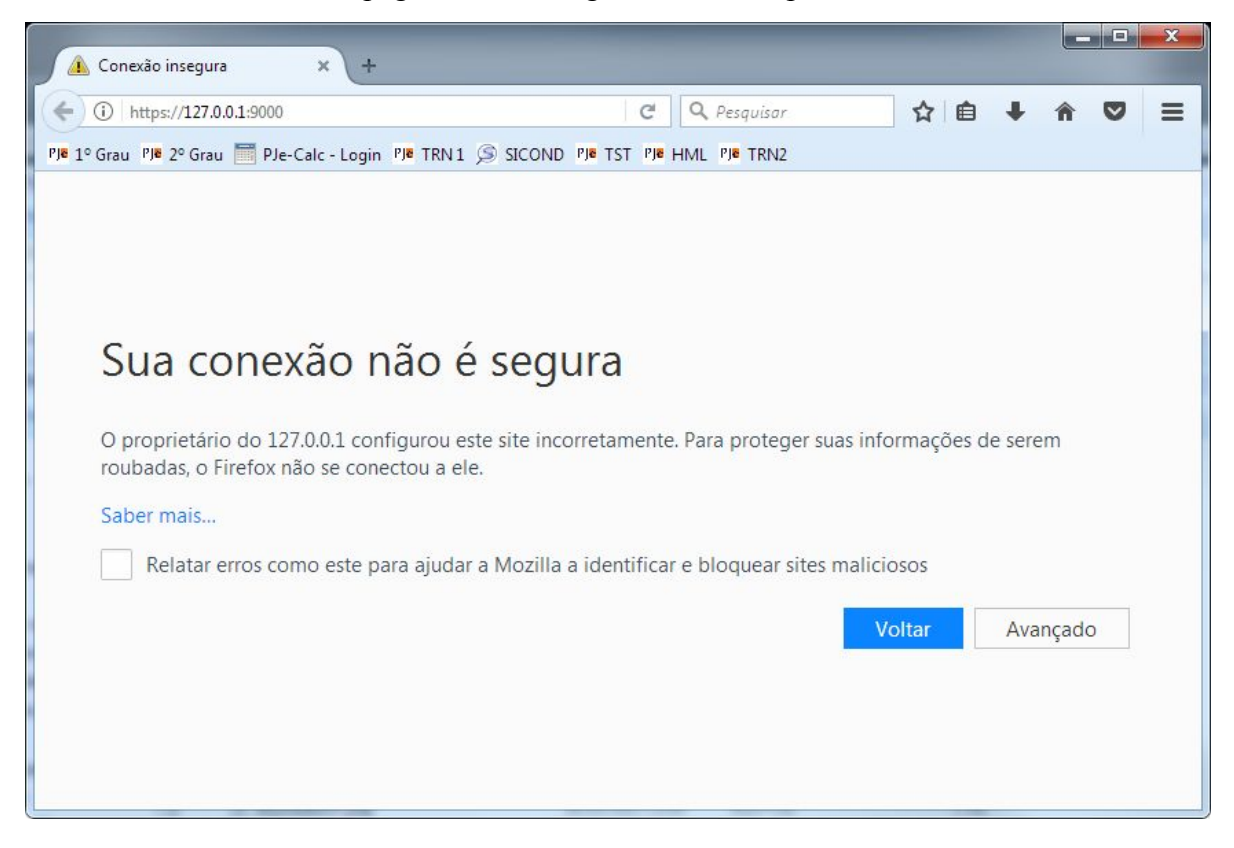

Nesse momento, deve-se clicar no botão "**Avançado**", rolar a página, se necessário, até o fim, e pressionar no botão "**Adicionar exceção...**"

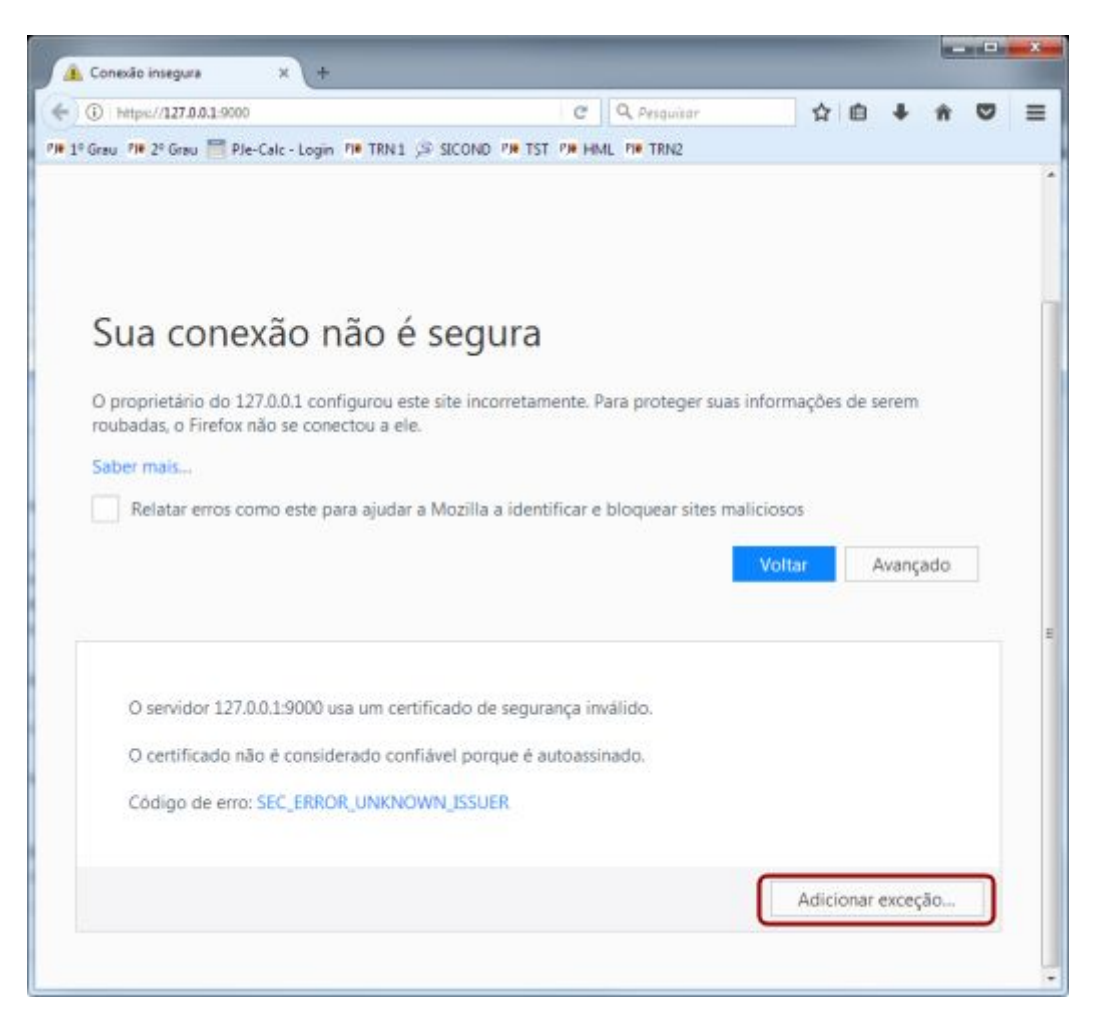

Uma janela, como a ilustrada a seguir, será aberta. Basta o usuário clicar em "**Confirmar exceção de segurança**" que uma página com informações sobre o Shodō será aberta onde antes estava o aviso de segurança. Caso o endereço não seja exibido conforme a figura a seguir, o usuário deverá digitar tal qual está representado.

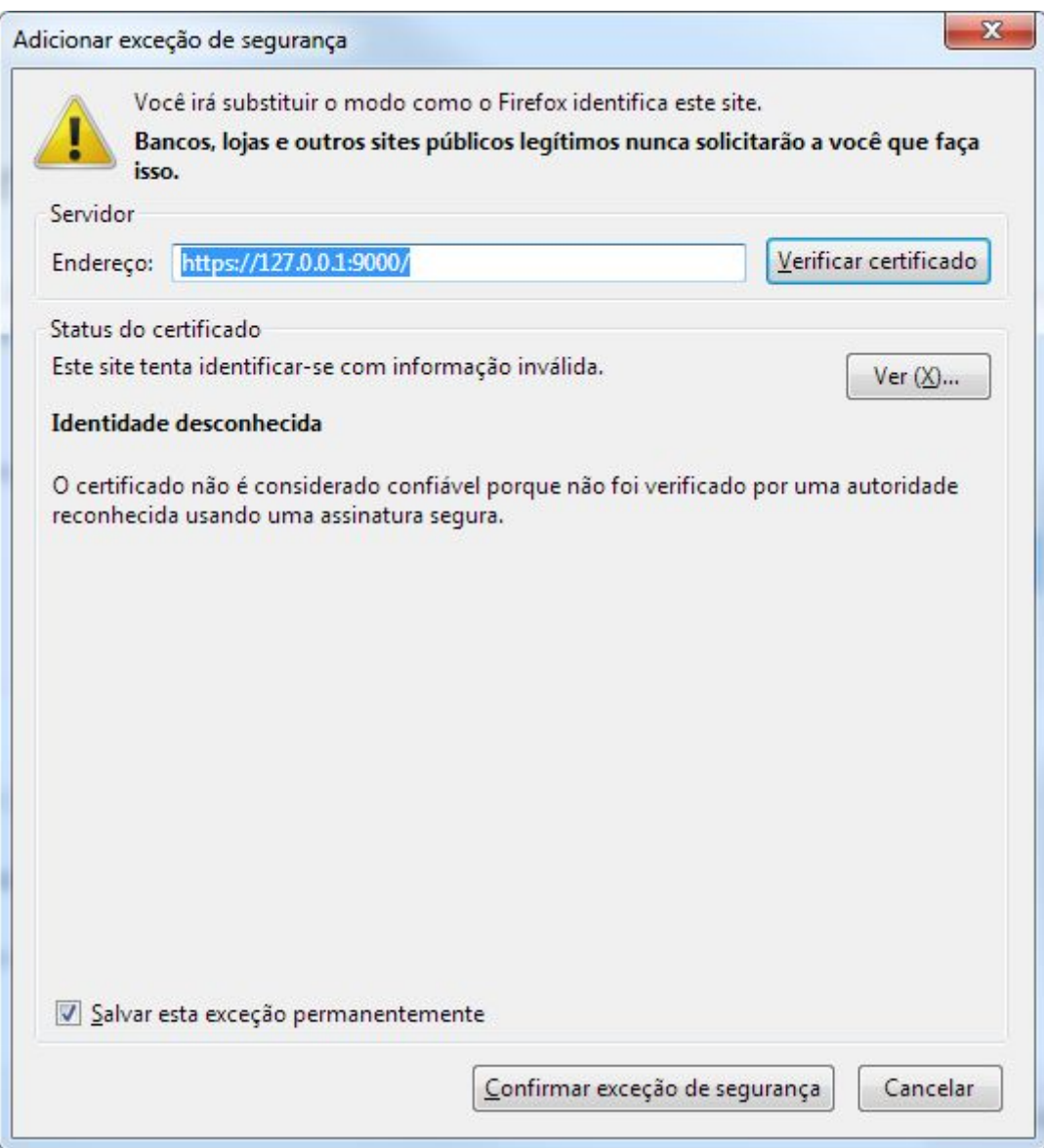

Deverá ser exibida uma tela como a ilustrada a seguir:

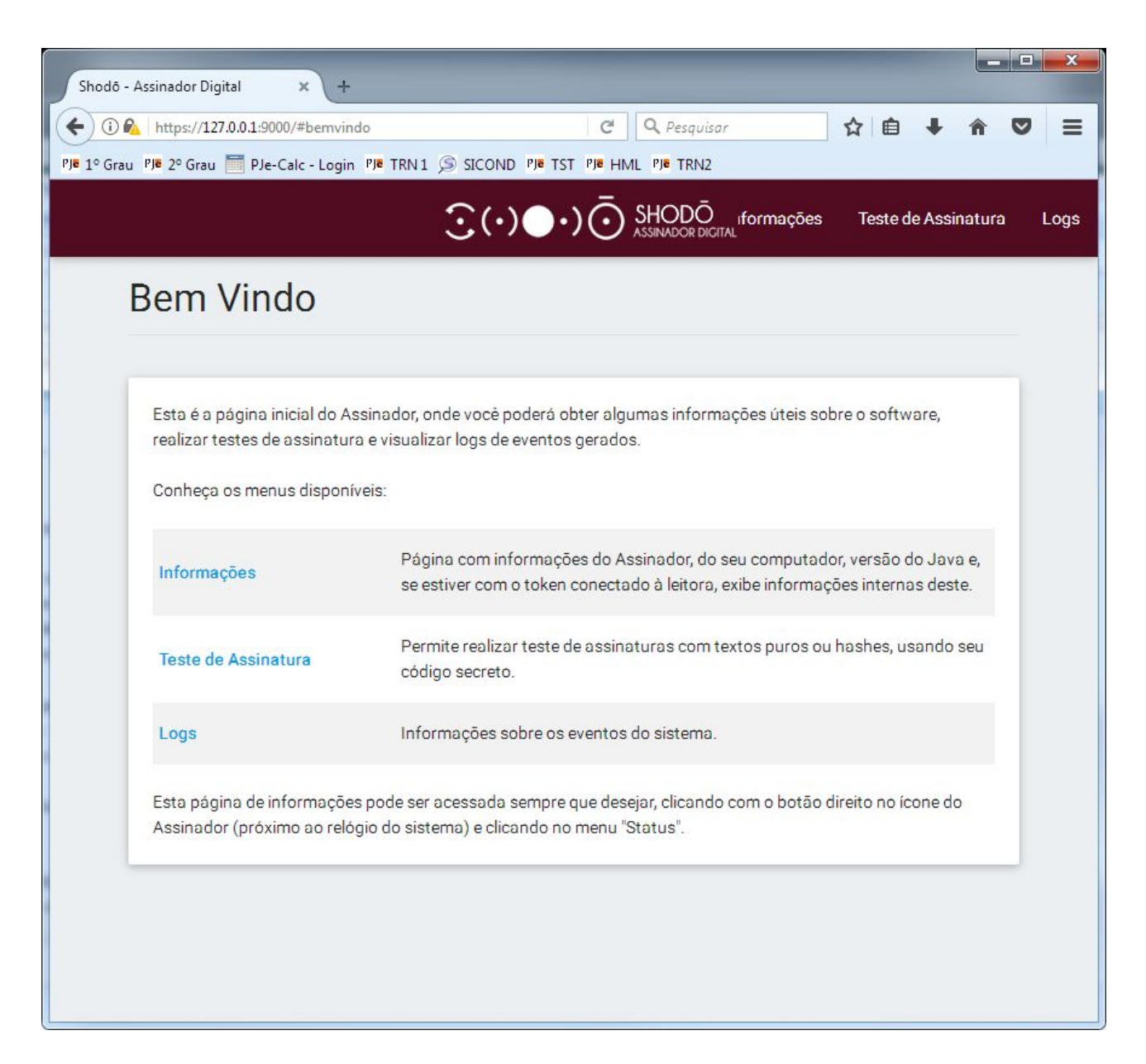

Caso ainda assim não seja exibida a tela acima, o usuário deverá adicionar o endereço web do PJe à lista de sites confiáveis do Java, seguindo alguns passos:

1. Acessar o painel de controle do Java no caminho "**Painel de Controle\Programas**" (em caso de dúvidas, basta copiar e colar o caminho na barra de endereços do Windows Explorer)

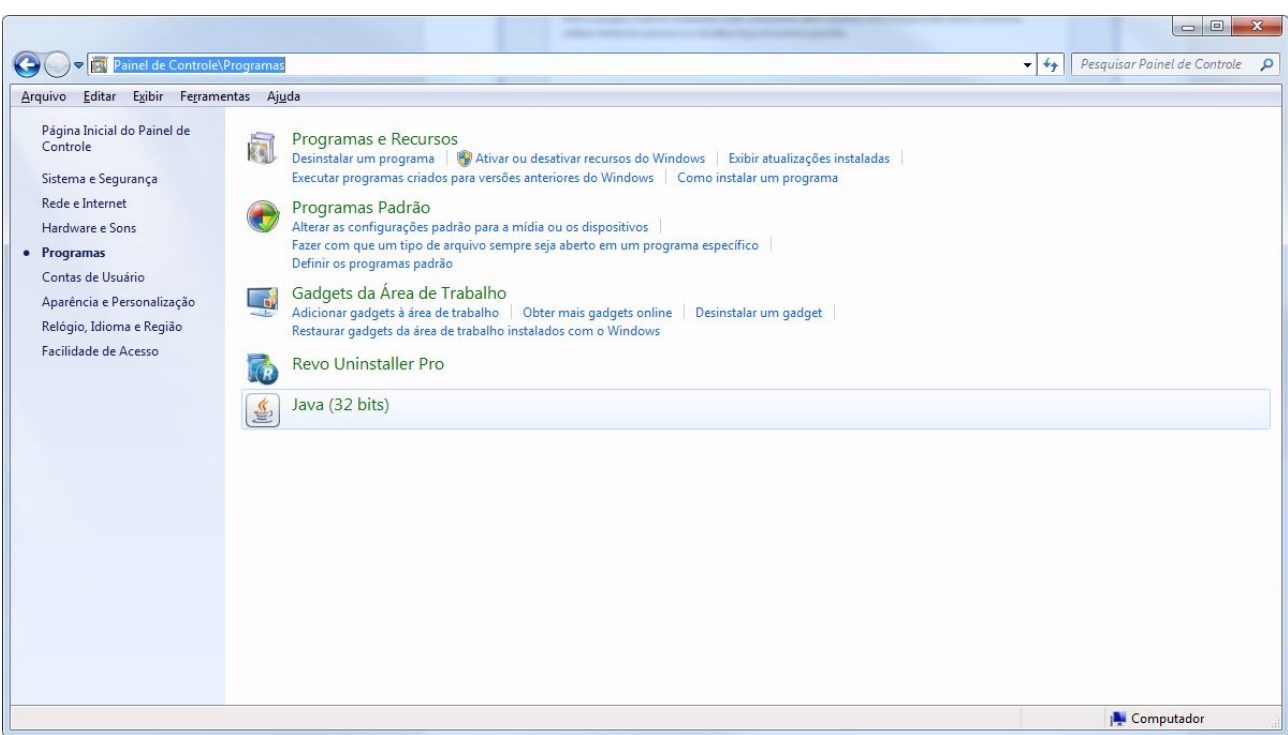

2. Clicando no ícone do Java como apresentado na imagem anterior, será exibida a seguinte tela:

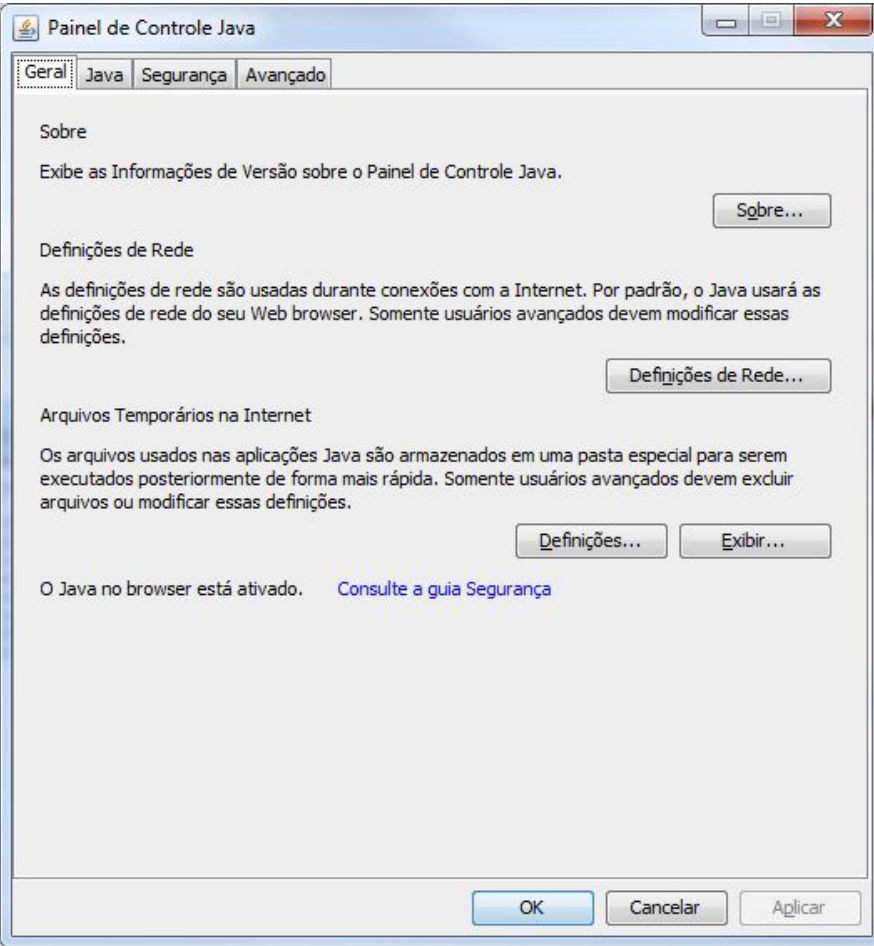

3. Na aba **"Segurança"**, clicar no botão **"Editar lista de sites confiáveis"**

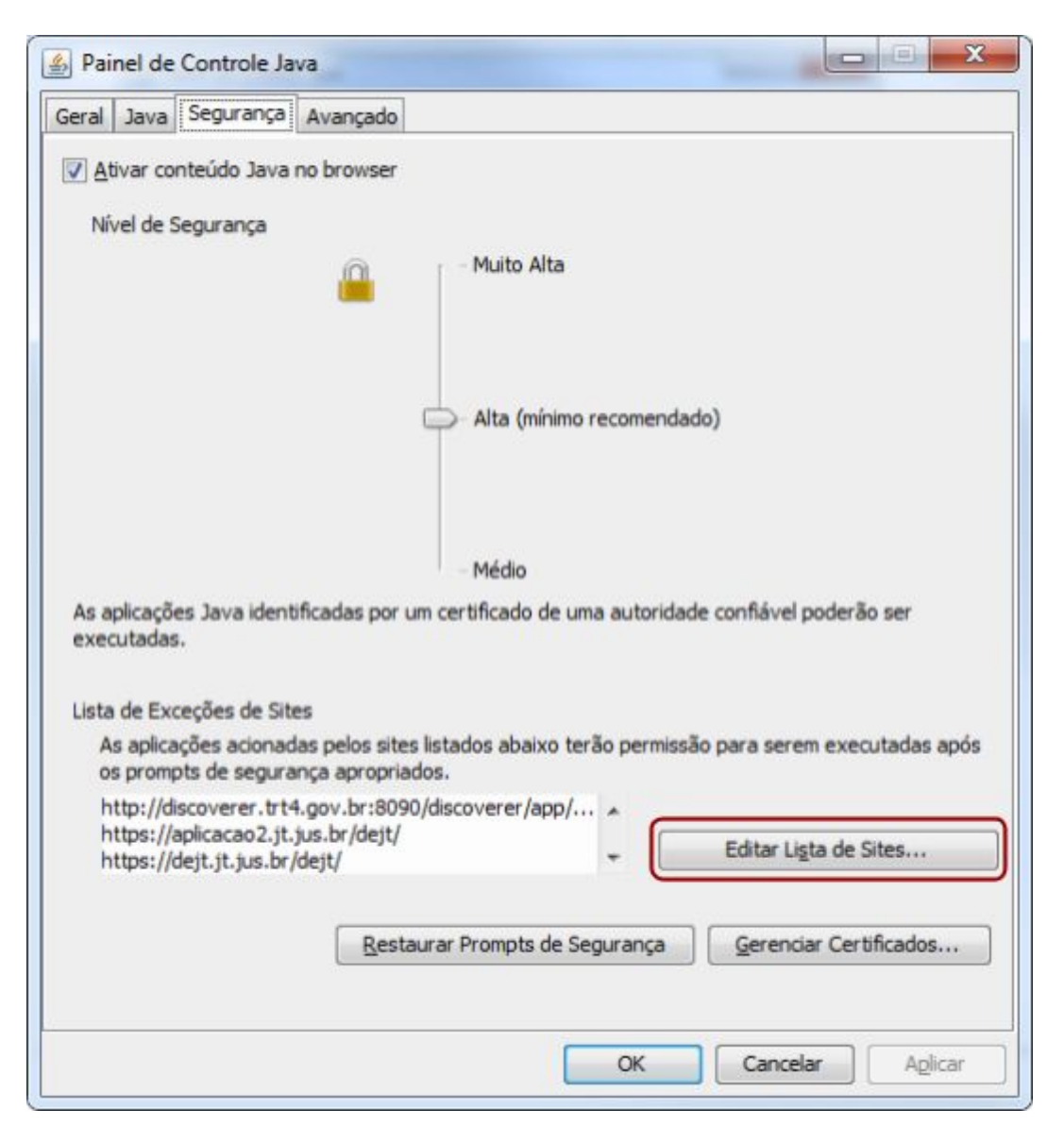

4. Em seguida, adicionar o site do PJe (**<https://pje.trt4.jus.br/>**) a essa lista, dar OK, fechar as janelas do JAVA e do navegador e tentar logar no PJe novamente com o Shodō.

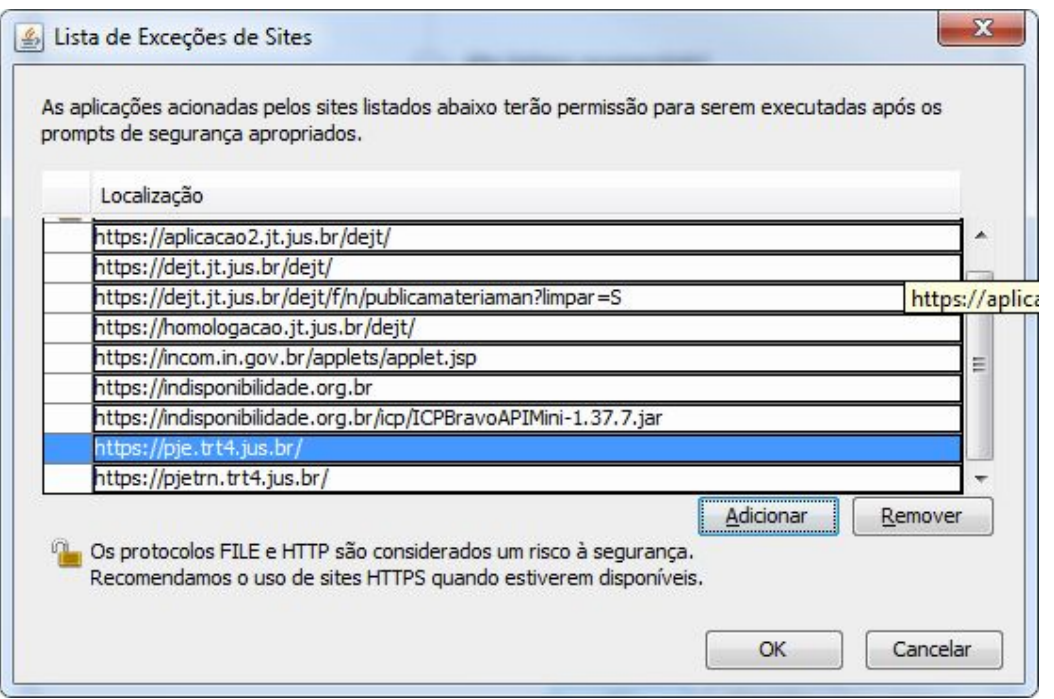

Esse procedimento é necessário ao uso do Shodō e não traz prejuízos ao computador do usuário. Trata-se somente de incompatibilidade entre o endereço do *host* utilizado pelo aplicativo para validação de certificados digitais e os endereços confiáveis importados pela configuração padrão do Mozilla Firefox.

Feita essa configuração inicial, o Shodō está pronto para uso. O usuário pode, então, passar ao próximo tópico, o qual trata sobre a configuração do comportamento do aplicativo no que tange à exigência de assinatura.

<span id="page-12-0"></span>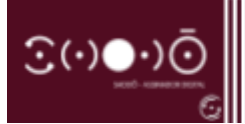

## **CONFIGURANDO O APLICATIVO**

Ao clicar com o botão direito do mouse sobre o ícone do Shodō são disponibilizadas as opções "**Status**", "**Configuração**" e "**Sair**".

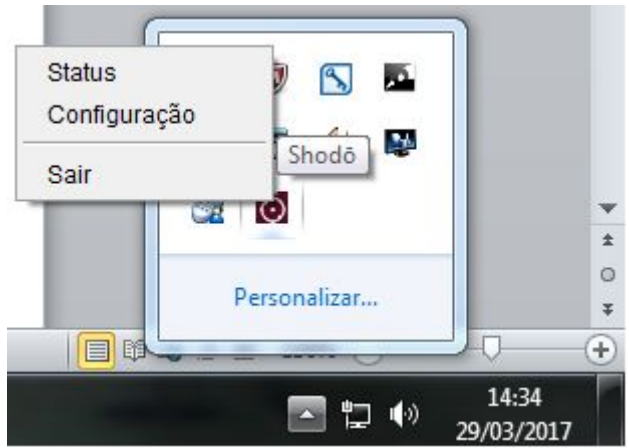

A opção **Configuração** permite ao usuário configurar o comportamento do modo de assinatura do Shodō. Na opção Solicitar PIN, temos as opções abaixo:

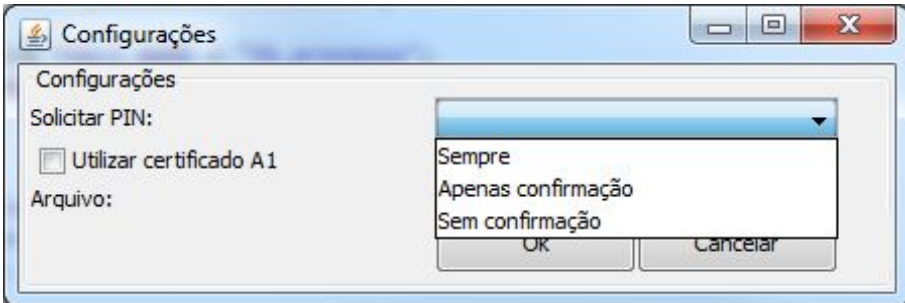

➢ **Sempre:** A autenticação com PIN será solicitada toda vez que acionar o botão "Assinar digitalmente" no PJe.

➢ **Apenas confirmação:** É a configuração definida por padrão. A autenticação com PIN será solicitada apenas uma vez, geralmente no momento de autenticação no PJe. Nas demais situações em que for acionada a opção de assinar digitalmente, não será solicitada a inserção do PIN e será exibida uma mensagem de confirmação de assinatura com o certificado digital, conforme tela abaixo.

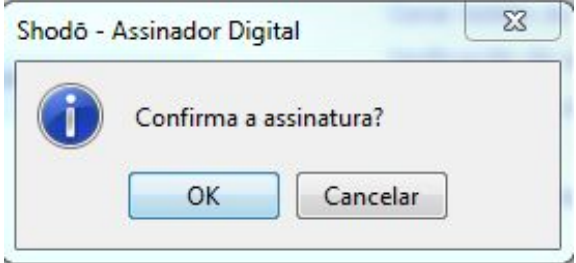

➢ **Sem confirmação:** A autenticação com PIN será solicitada apenas uma vez, geralmente no momento de autenticação no PJe. Nas demais situações em que for acionada a opção de assinar digitalmente, NÃO será solicitada a inserção do PIN e NÃO será exibida mensagem de confirmação de assinatura com o certificado digital.

Escolhido o comportamento do modo de assinaturas do Shodō, o sistema está pronto para utilização como o PJe. Giza-se que esta configuração é necessária somente quando o usuário deseja alterar o comportamento do aplicativo. Uma vez alteradas, as informações serão mantidas mesmo após o desligamento da máquina, não se fazendo necessário, salvo por vontade do usuário, nova configuração.

<span id="page-13-0"></span>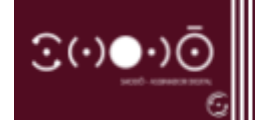

### **LOGANDO NO PJE**

Abrindo, novamente, a página do PJe, o usuário agora pode optar por realizar o *login* no sistema pelo aplicativo Shodō, bastando clicar no botão com o nome respectivo da pop-up aberta, ou forçando a exibição dessa, ao clicar sobre o texto **"Modo de Operação:Shodō"**.

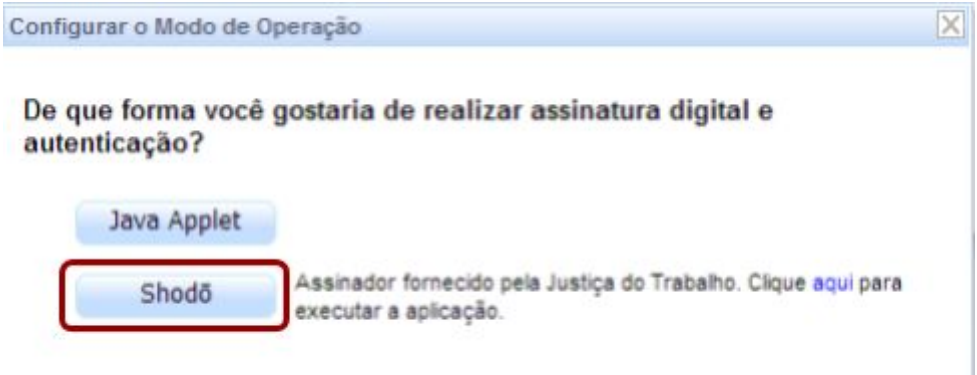

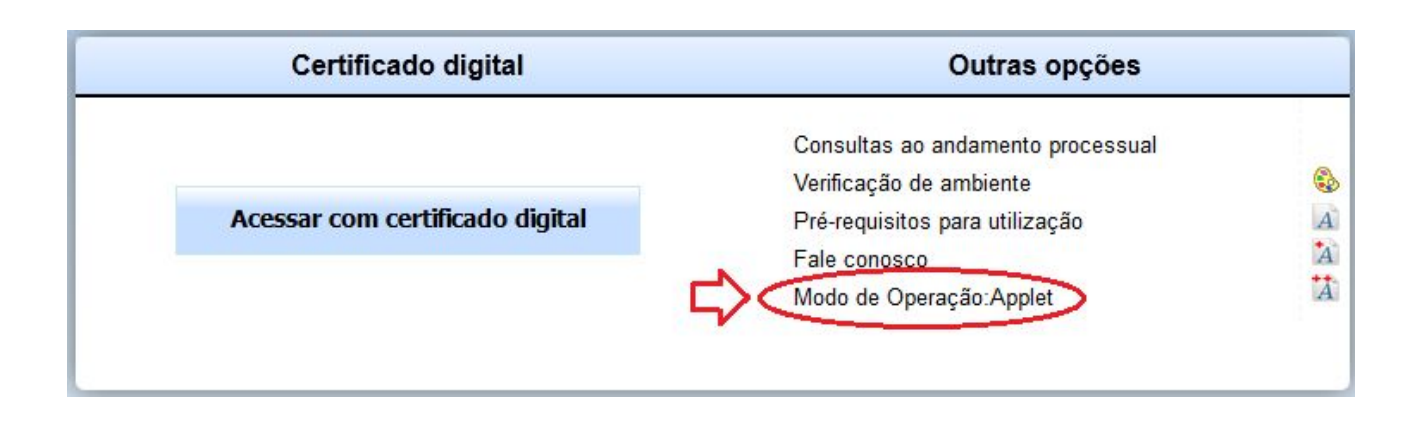

Em seguida, será solicitada a senha PIN do certificado digital – por meio de uma caixa de diálogo como a ilustrada a seguir. Após a inserção da senha PIN será carregada a página inicial, de acordo com o perfil do usuário:

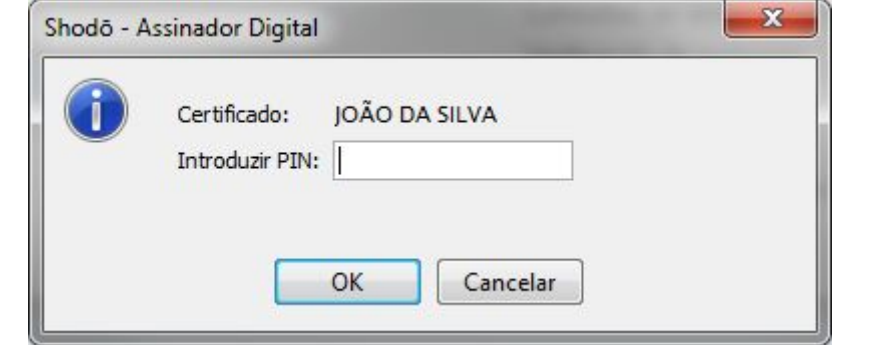

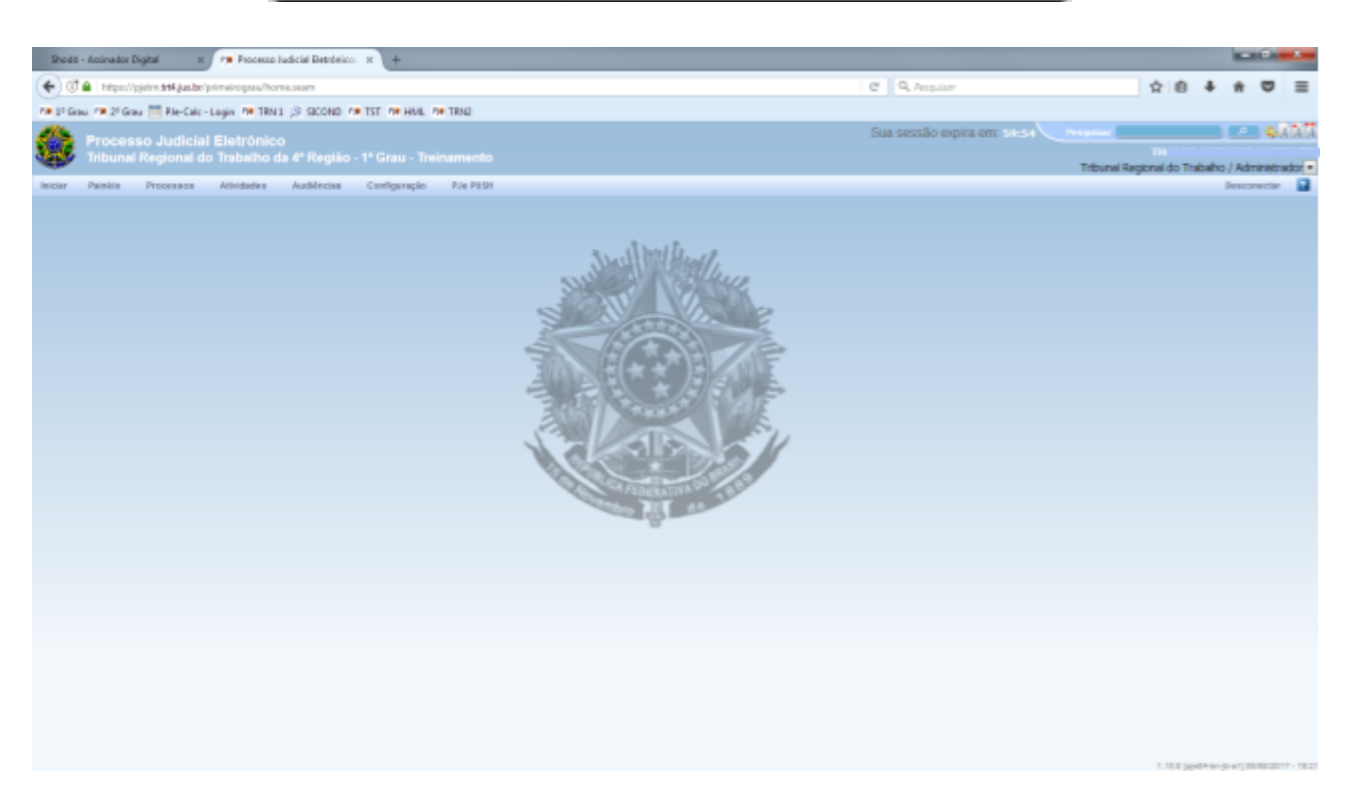

A partir daí, basta utilizar o PJe normalmente como de costume. Ao assinar um documento será utilizado o modo de assinatura escolhido: Shodō ou Applet, bem como, no caso do primeiro, a exigência ou não de digitar o PIN para assinatura dependerá das configurações realizadas no módulo específico.